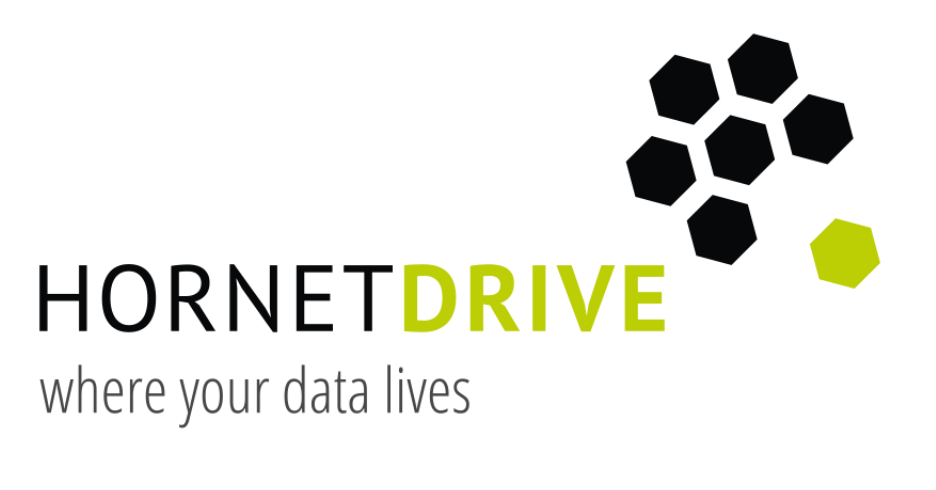

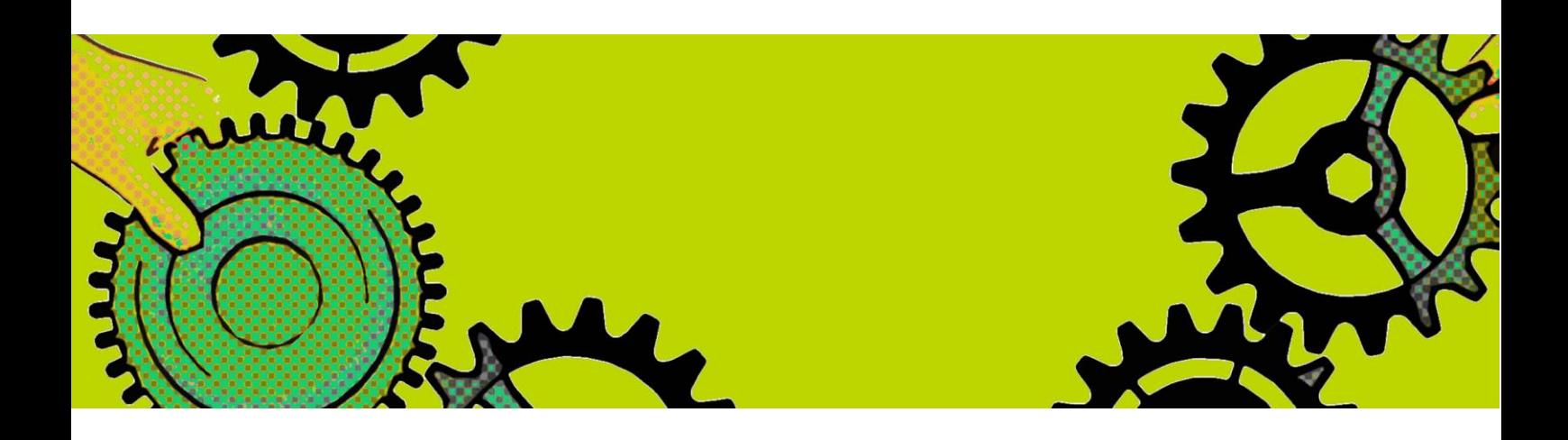

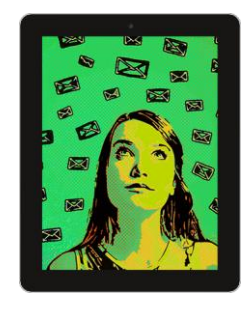

Anleitung **Deutsch**

# Grundfunktionen der Hornetdrive Clients

Version: 4.1.0 (Build: 1316) · Stand: Januar 2016

www.hornetdrive.com

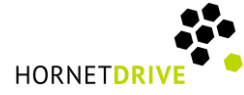

## Einleitung

Mit den aktuellen Clients für Hornetdrive ergeben sich grundsätzliche Änderungen für die Nutzung des Cloud-Speichers. Die hier vorgestellten Neuerungen betreffen sowohl die mobilen als auch die Desktop-Clients ab der Version 4.1.1.

#### Hauptfunktionen

Der Client präsentiert sich wie folgt:

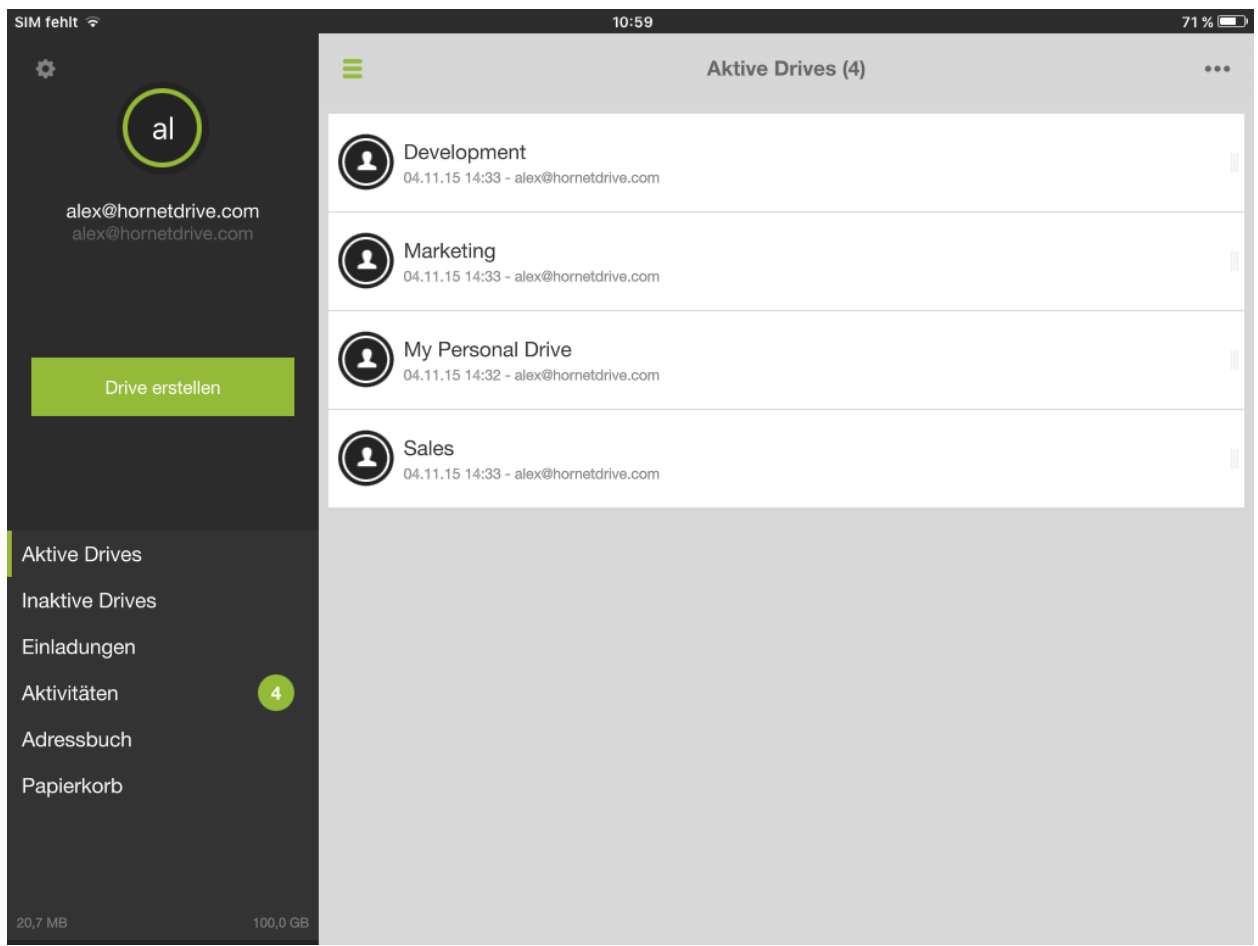

Abb 1: Allgemeine Ansicht des Hornetdrive-Clients

Auf der linken Seite lassen sich die aktiven Drives auswählen; die inaktiven Drives muss der Benutzer zunächst aktivieren, um sie anschließend nutzen zu können. Zudem lassen sich auf der linken Seite Einladungen annehmen, das Adressbuch einsehen und zurückliegende Aktivitäten nachvollziehen.

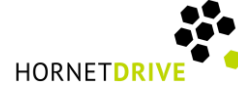

Des Weiteren gibt es einige zusätzliche Menüs, die sich hinter den folgenden Symbolen verbergen:

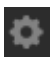

Grundsätzliche Einstellungen (Cache, Server, Synchronisations-Optionen, Backup-Einstellungen, Anwendungsschutz, erweiterte Einstellungen und Support)

- Ein- und Ausblenden der linken (schwarzen) Menüleiste
- Weitere Funktionen (Markier- und Auswahlmöglichkeit, Sortier- und Suchfunktion)

Im Benutzerfeld selbst werden Drives, Ordner und Dateien angezeigt. Per Klick und über den "Zurück"-Pfeil in der linken oberen Ecke lässt sich auf einfache Art und Weise navigieren. Bitte beachten Sie, dass bei den Desktop-Clients die Navigation ebenfalls per einfachem Klick durchgeführt wird. Ein Doppelklick öffnet automatisch den Windows Explorer.

Weitere Handlungsoptionen lassen sich über die Kontextmenüs durchführen:

Mobile Clients: Schiebt man die Objekte im Benutzerfeld nach links oder rechts, eröffnen sich weitere Handlungsoptionen.

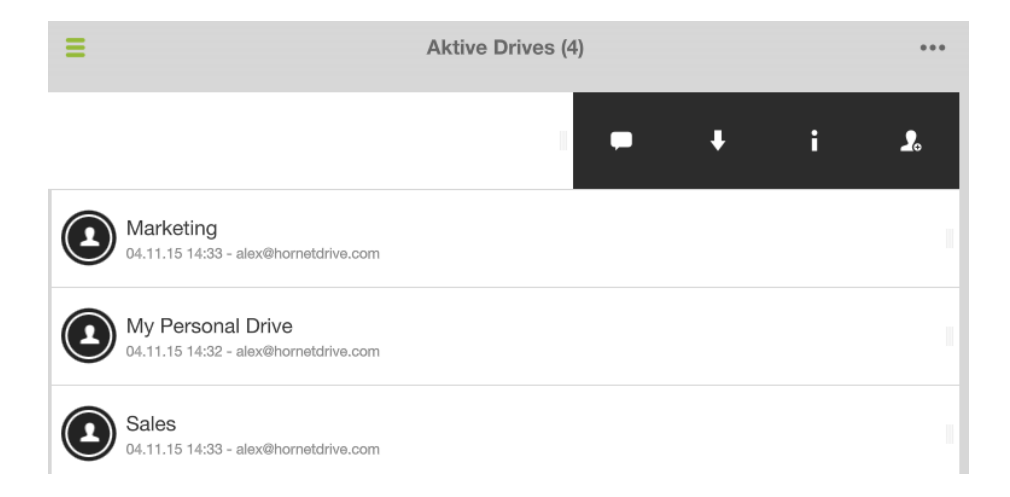

Abb 2: Beim mobilen Client öffnen sich Kontextmenüs durch Schieben des Objekts nach links oder rechts

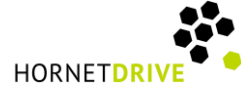

Desktop-Clients: Mit Klick auf den Pfeil nach unten öffnet sich ein schwarzes Iconmenü mit verschiedenen Aktionsmöglichkeiten.

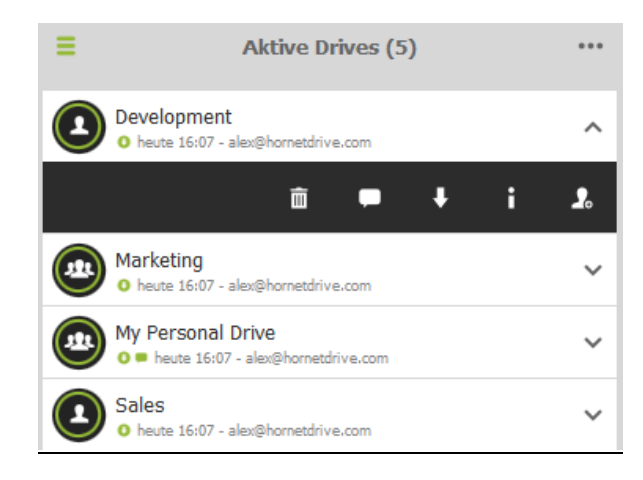

Abb 3: Durch Klick auf den Pfeil rechts öffnet sich das Iconmenü mit weiteren Optionen

Über die Sprechblase können Kommentare hinzugefügt werden. Der Pfeil nach unten löst den Download von Dateien aus. Der "i"-Button lässt alle relevanten Informationen zum Drive, Ordner oder zu der Datei anzeigen und mit dem Icon rechts kann der Nutzer weitere Personen einladen.

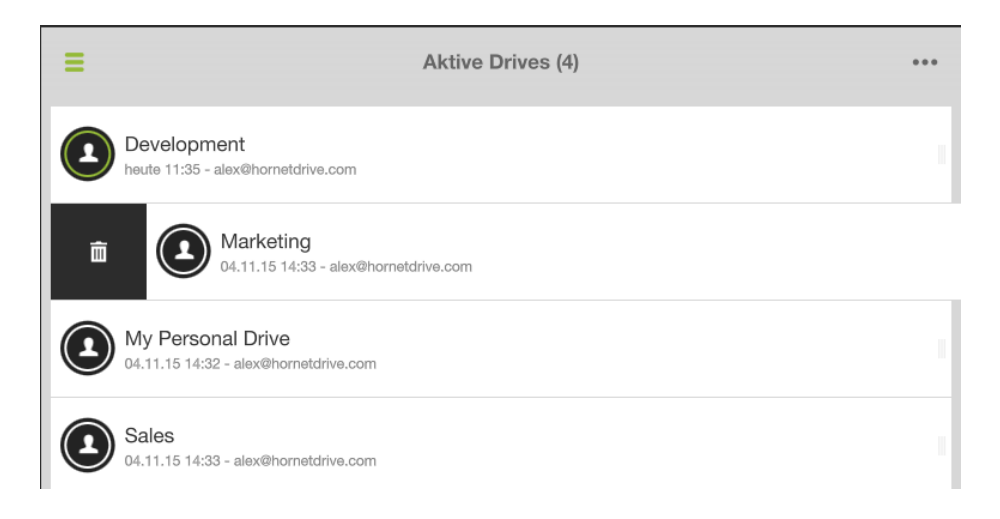

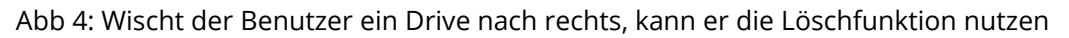

In der mobilen Version lässt der Swipe die Löschen-Funktion erscheinen, bei der Desktop-Variante ist diese bereits im Iconmenü mit aufgeführt.

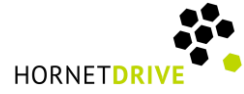

### Drive erstellen

Über den grünen Button "Drive erstellen" können Benutzer einen neuen Drive anlegen. Nach Klick auf die Schaltfläche öffnet sich ein weiteres Dialogfeld, in dem lediglich der Name des Drives angegeben werden muss. Anschließend kann die Angabe bestätigt werden und der neue Drive ist erstellt.

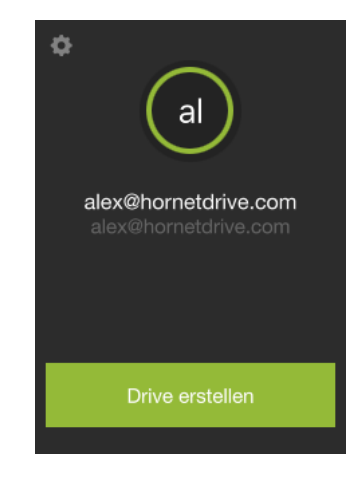

Abb 5: In wenigen Schritten lässt sich ein neuer Drive erstellen

# Anzeige aktueller Änderungen

Leuchtet das Drive-Icon grün, haben sich seit der letzten Nutzung Änderungen ergeben. Mit Klick auf das Icon werden diese Änderungen angezeigt.

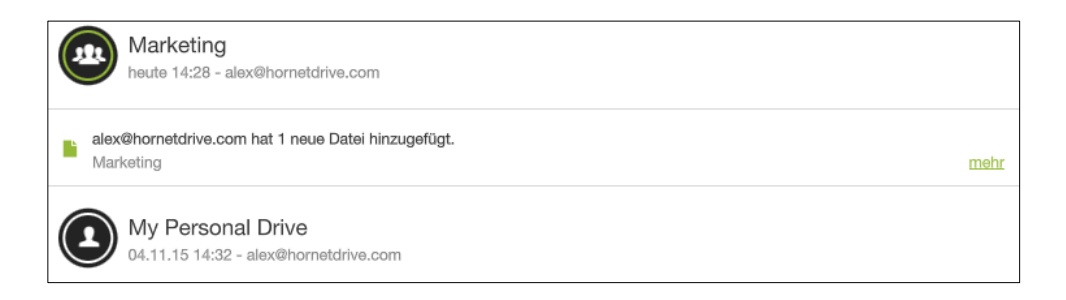

Abb 6: Der neue Hornetdrive-Client ermöglicht einen schnellen Überblick über Änderungen

Wird das Icon weiß angezeigt, hat der Benutzer den Drive auf dem neuesten Stand besucht.

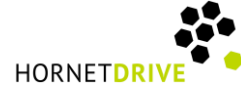

## Upload von Dateien

Um Dateien in ein Drive hochzuladen, muss zunächst der Drive ausgewählt werden. Anschließend erscheinen die Inhalte dieses Drives. Bei den mobilen Clients ist am unteren Ende dieser Anzeige ist das folgende Icon zu sehen. Mit Klick darauf erscheint die Option, Dateien oder Bilder hochzuladen.

Bei Desktop-Clients lassen sich Dateien direkt von einem Windows-Explorer in den ausgewählten Drive hochladen, indem sie diese einfach in das Benutzerfeld ziehen.

#### Weitere Informationen

Weiterführende Informationen über die Funktionsweise von Hornetdrive finden Sie auch in den FAQ im Bereich Hilfe auf [www.hornetdrive.com.](http://www.hornetdrive.com/)